Муниципальное казенное учреждение «Управление образованием Междуреченского городского округа» **МУНИЦИПАЛЬНОЕ БЮДЖЕТНОЕ ОБЩЕОБРАЗОВАТЕЛЬНОЕ УЧРЕЖДЕНИЕ «СРЕДНЯЯ ОБЩЕОБРАЗОВАТЕЛЬНАЯ ШКОЛА № 26»**

# Практические работы

*по внеурочному курсу для учащихся 5 классов «Создание печатных и электронных публикаций»*

 **УЧИТЕЛЬ–РАЗРАБОТЧИК: СКОБЕЛЕВА ТАТЬЯНА СЕРГЕЕВНА. ПО ДАННОМУ КУРСУ СОСТАВЛЕНО 11 ПРАКТИЧЕСКИХ РАБОТ ДЛЯ ИСПОЛЬЗОВАНИЯ, КОТОРЫХ ЕСТЬ «ЗАГОТОВКИ», КОТОРЫЕ ВЫ МОЖЕТЕ СКАЧАТЬ С САЙТА - HTTPS://SKOBELEVSERG.JIMDOFREE.COM ИЛИ НАПИСАТЬ ПИСЬМО НА ЭЛ. ПОЧТУ ПО АДРЕСУ - TSO74@MAIL.RU** 

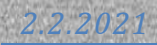

# Практическая работа №1 «Клавиатурный тренажер»

- а) На рабочем столе откройте папку **BabyType**
- б) Запустите файлВАВҮТҮРЕ
- в) Нажмите Демонстрация потренируйтесь
- г) Выполните 2, 3,4,5 уровень

### *«Копирование, вставка и удаление фрагмента текста»*

а) создать новый документ и набрать на клавиатуре текст:

## ТЕКСТОВЫЙ РЕДАКТОР MICROSOFTWORD

б) скопировать и вставить текст 11.

в) удалить 1, 5, 7 строки

г) скопировать и вставить после каждого куплета припев песни "Антошка"

**1 куплет** Антошка, Антошка, Пойдем копать картошку, Антошка, Антошка, Пойдем копать картошку! **припев** Тили-тили, Трали-вали, Это мы не проходили, Это нам не задавали, Тарам-пам-пам! Тарам-пам-пам!

**2 куплет** Антошка, Антошка, Сыграй нам на гармошке, Антошка, Антошка,

Сыграй нам на гармошке!

**припев**

 **3 куплет**  Антошка, Антошка, Готовь к обеду ложку, Антошка, Антошка, Готовь к обеду ложку!

**припев**

## *Редактирование и сохранение текста*

а) Открыть файл «*Мяч»* из папки **Заготовки**, **Практическая работа № 3**;

б) Найти и устранить все грамматические ошибки в тексте;

- в) Сохранить файл с именем «*Мяч»* в личной папке и закрыть файл.
- г) Откройте файл «**Ошибки**» из папки **Заготовки**, Практическая работа № 3.

д) Исправьте, все грамматические и синтаксические ошибки, сохраните в личной папки под названием «**Ошибки**»

#### *«Установка шрифта текста, выбор цвета, размер и начертание шрифта»*

а) создать новый документ;

б) установить *поля* страницы: *верхнее* 2,0 см; *нижнее* 2,0 см; *правое* 2,0; *левое* 2,0 см;

в) установить *шрифт*TIMESNEWROMAN, обычный, размер 14 пт и набрать на

клавиатуре текст, показанный ниже (рамка не нужна);

#### *Основные правила работы в текстовом редакторе*

**Текстовый редактор** *–* одна из самых популярных программ в компьютере. Существуют разные текстовые редакторы, отличающиеся по своим возможностям. Но есть основные правила ввода и редактирования текста, которые присущи всем редакторам.

#### *Правила*

I. Переход текста на новую строку производится автоматически, поэтому нажимать клавишу **Enter** не надо.

II. Для принудительного перехода на новую строку надо нажать клавиши: **Shift** + **Enter**(не отпуская **Shift**, нажать **Enter**).

III. Клавиша **Enter**нажимается только для начала нового абзаца.

IV. Для удаления символа слева от курсора редактора используется клавиша **Backspace (**находится над клавишей**Enter**).

V. Для удаления символа справа от курсора редактора используется клавиша **Delete**.

VI. Чтобы вставить символ в текст, необходимо установить текстовый курсор в позицию, перед которой производится вставка, и ввести нужный символ.

VII. Чтобы перевести курсор в начало строки, надо нажать клавишу **Home**, а в конец – **End**.

VIII. Чтобы перевести курсор в начало документа, надо нажать клавиши **Ctrl**+ **Home**, а в конец – **Ctrl**+ **End**.

IX. Чтобы увидеть на экране следующую страницу текста, можно нажать клавишу **PageDown**, а предыдущую – **PageUp**.

X. Для того чтобы вставить пустую строку после текущей, надо курсор установить в конец строки и нажать клавишу **Enter**.

XI. Для того, чтобы вставить пустую строку перед текущей, надо курсор установить в начало строки и нажать клавишу **Enter**.

XII. Для удаления пустой строки надо установить курсор в начало этой строки и нажать клавишу **Delete**.

XIII. Чтобы объединить две строки, надо установить курсор за последним символом первой строки и нажать клавишу **Delete**.

XIV. Чтобы разделить строку на две, необходимо в этой строке установить курсор в позицию, с которой будет начинаться вторая строка, и нажать клавишу **Enter**.

XV. Сохранить текст в файле с именем*Правила* в личной папке.

г) установить шрифт для заголовка Arial, полужирный курсив, подчѐркнутый, размер 16 пт;

- д) отформатировать пункты списка следующим образом:
- 2-й пункт: шрифт Arial, *курсив*, размер14 пт, цвет красный;
- 4-йпункт: шрифт TNR, обычный, размер 14 пт;
- 6-йпункт: шрифт TNR, **полужирный**, размер 12 пт, цветкрасный;
- 8-йпункт: шрифтTNR, обычный, размер 12 пт, цвет синий;
- 10-йпункт: шрифт Arial, **полужирный**, размер 12 пт, цвет зелѐный;
- 12-йпункт: шрифт Arial, обычный, размер 12 пт, цвет синий;
- 14-йпункт: шрифт TNR, *курсив*, размер 14 пт, подчѐркнутый;
- е) поменять местами 5-й и 13-й пунктысписка;
- ж) скопировать 1-й пункт списка в конец текста;
- з) выровнять строки по ширине;
- и) изменить ориентацию страницы с КНИЖНОЙ на АЛЬБОМНУЮ;
- к) сохранить файл под названием «**Правила**».

## *«Добавляем иллюстрации в публикацию»*

- а) Открой файл *«Песня о ѐлке»* и файлы с картинками из папки **Заготовки**, **Практическая работа №5**;
- б) Добавь иллюстрации в готовую публикацию по образцу.

# Песня о елке

СМаршак

Что растет на елке? Шишки да иголки. Разноцветные шары Не растут на елке.

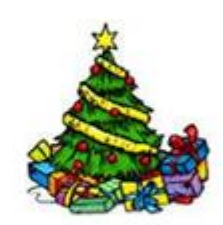

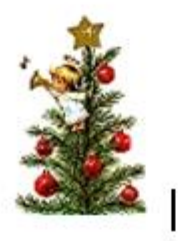

Эти флаги и шары Выросли сегодня Для российской детворы В праздник новогодний.

Не растут на елке Пряники и флаги, Не растут орехи В золотой бумаге.

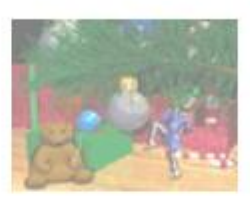

В селах и Столько выросло На веселых елках!

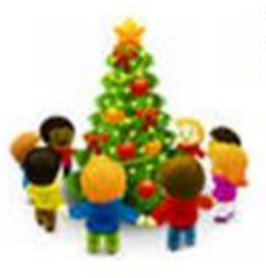

В городах страны моей, поселках огней

# *«Добавляем схемы в публикацию»*

- а) Создать новый документ.
- б) При создании схемы щелкните **ВСТВКА**, **ФИГУРЫ**.
- в) Создайте схему по образцу;

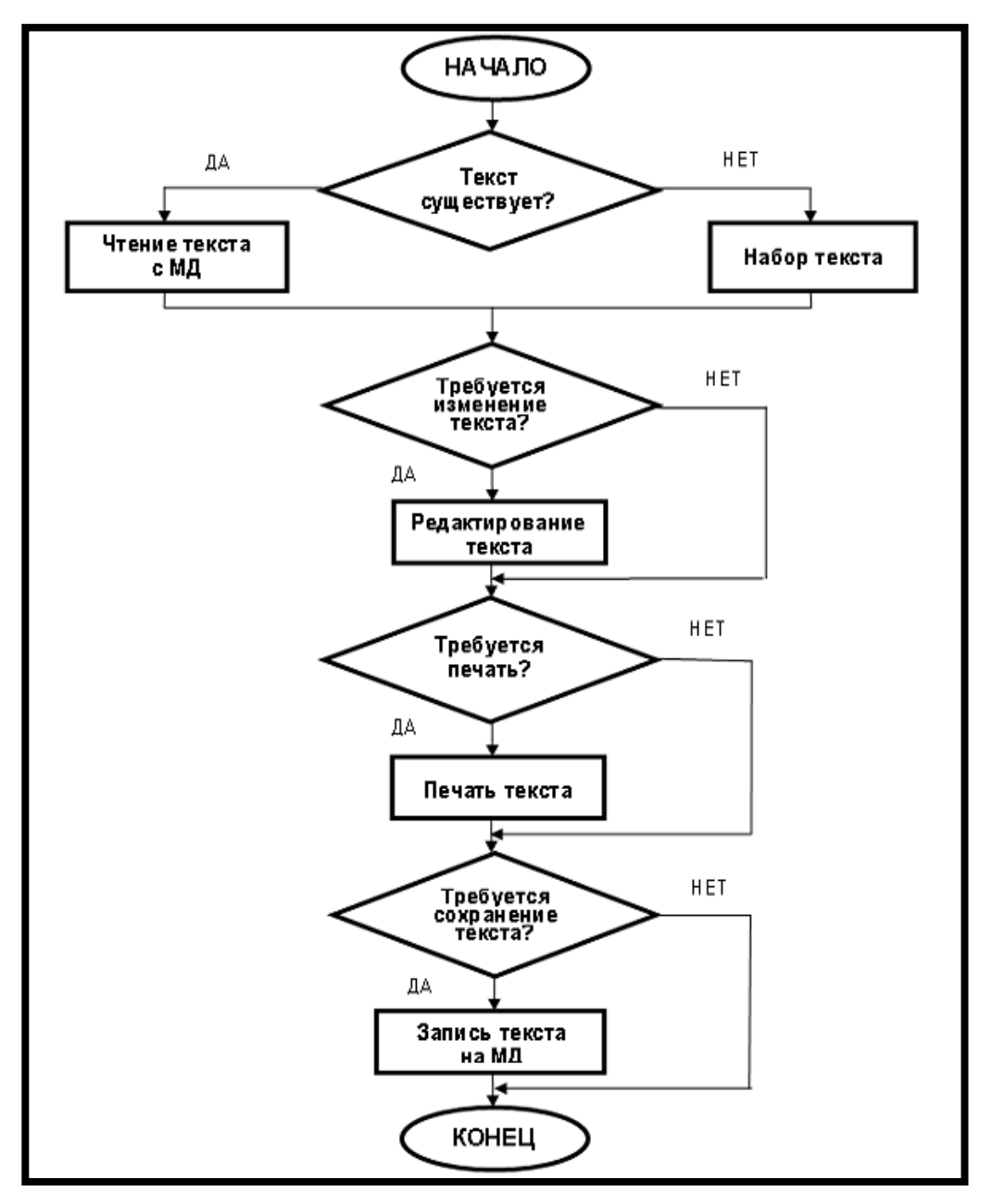

г) Сохранить файл с именем «*Схемы»* в личной папке с именем.

# *Практическая работа №7 «Добавляем таблицы в публикацию»*

- а) Создайте новый текстовый документ;
- б) В нем создать таблицу размером 10x10;
- в) Привести таблицу к такому виду как в образце;

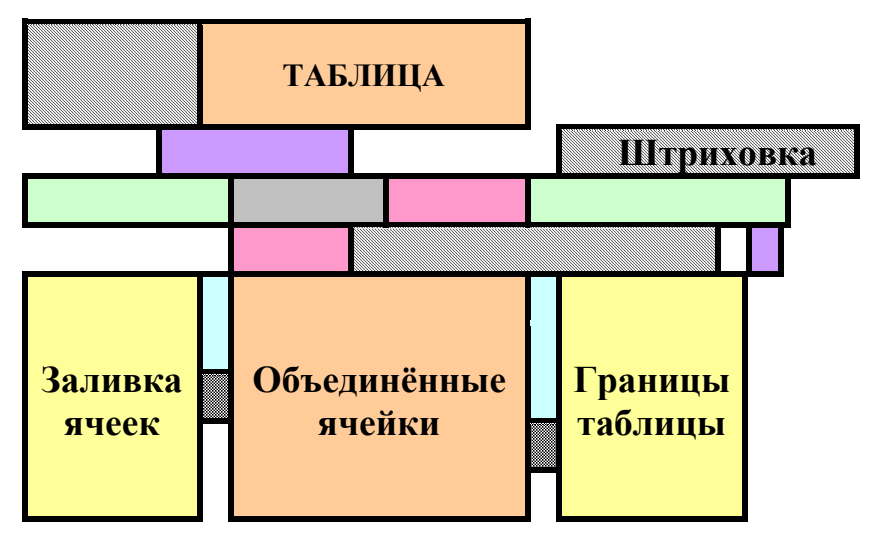

г) Используя объединение ячеек, форматирование границ (ширина линий 2,25

пт), заливку ячеек, снятие границ и скрытие сетки;

а) заполнить ячейки текстом: шрифт **TIMESNEWROMAN**, 12 пт, полужирный, выровнять текст в ячейках.

б) сохранить документ в личной папке под именем «*Таблицы»*.

# *«Создание электронной публикации с помощью программы Power Point»*

- а) Откройте программу Power Point;
- б) Установите оформление слайда по своему выбору;
- в) Введите заголовок слайда и подзаголовок (Заголовок название работе, подзаголовок – кто выполнил работу)

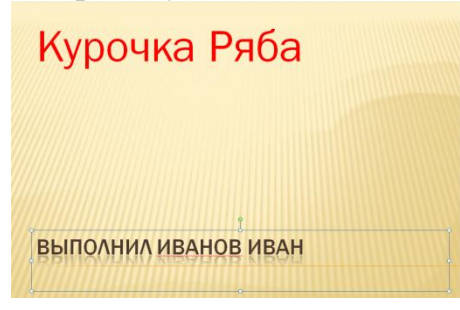

г) С помощью кнопки «Создать слайд» создаем новый слайд с разметкой «Два объекта». В название слайда пишем «Жили были Дед и Баба, а в разметке объектов вставляем две картинки деда и бабки из папки «**Заготовки**», «**Курочка ряба**»;

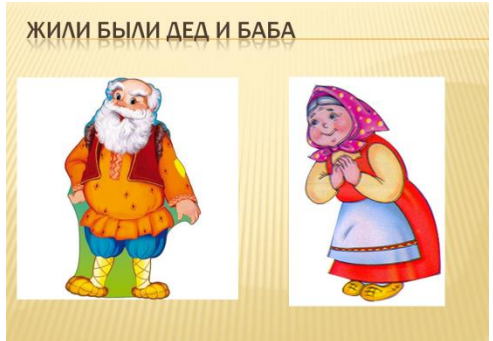

д) Создайте аналогично следующие слайды с картинками согласно образцу:

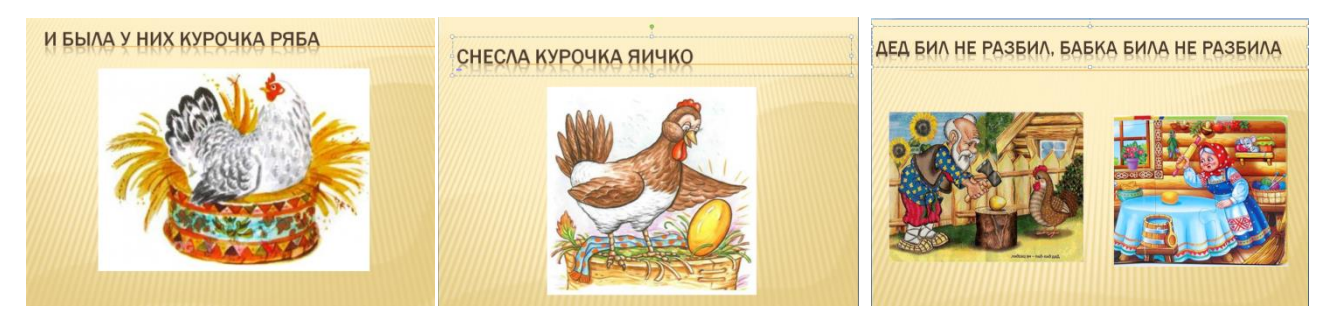

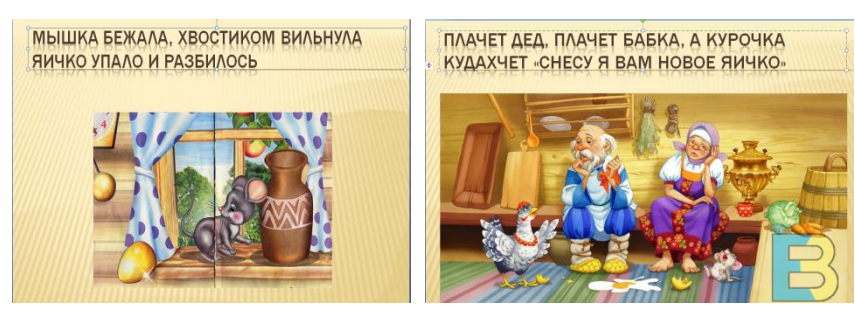

- е) В заключении настройте автоматическую смену слайдов;
- ж) Сохраните презентацию в свою папку под названием «Курочка Ряба».

# *«Добавляем гиперссылки в готовую электронную публикацию»*

- а) Откройте вашу презентацию «Курочка Ряба»;
- б) Создайте новый слайд макет «Заголовок и объект»;
- в) В заголовок напишите «СОДЕРЖАНИЕ»;
- г) В текст запишите название каждого слайда;

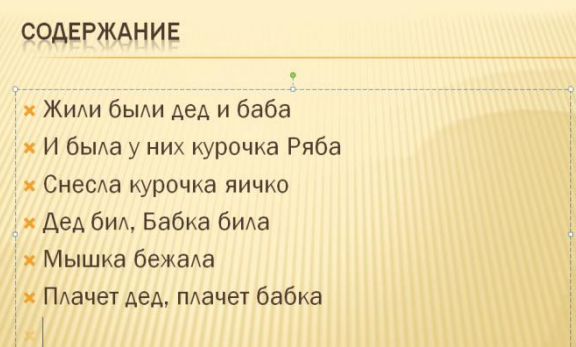

- д) Сделайте гиперссылки нажав **ВСТАВКА**, **ГИПЕРССЫЛКИ**, **МЕСТО В** 
	- **ДОКУМЕНТЕ** и выберите необходимый слайд.

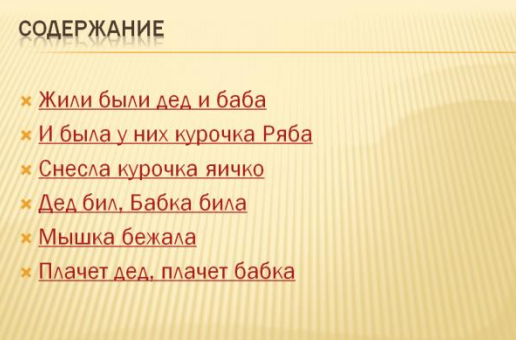

## *«Добавляем анимацию, звук и видео в готовую электронную публикацию»*

- a) Откройте вашу презентацию «Курочка Ряба»;
- **b)** Настройте, анимацию на каждый объект, нажав **АНИМАЦИЯ**, **НАСТРОЙКА АНИМАЦИИ;**
- c) Нажмите **ВСТАВКА, ЗВУК** выберите ЗВУК ИЗ ФАЙЛА и найдите звуковой файл в «Заготовках».
- d) Создайте новый слайд макет «Заголовок и объект». Нажмите **ВСТАВКА**, **ФИЛЬМ** и вставьте видео из «Заготовок» под название «Курочка Ряба».
- e) Сохраните данную электронную публикацию в свою папку.

# «Найти и сохранить текст и изображение по заданным темам»

- а) Откройте любой браузер, который стоит на вашем компьютере, например **GOOGLE CHROME:**
- б) Найдите закладку YANDEX.ru это одна из поисковых систем в сети ИНТЕРНЕТ;
- в) Сделайте запрос по теме «Псковский Кремль»;
- г) Откройте первый найденный по запросу материал и прочтите его;
- д) Найденную страницу в сети ИНТЕРНЕТ, сохраните в файл под именем «Псковский Кремль»;
- е) Запустите текстовый редактор.
- ж) Откройте в нем сохраненную страницу.
- з) Выделите нужный вам материал и скопируйте его в Буфер обмена.
- и) Создайте новый документ и вставьте в него содержимое Буфера обмена и сохраните полученный результат под именем «Кремль»
- к) Опять запустите браузер и откройте любую поисковую систему.
- л) Попробуйте самостоятельно найти изображение на тему «Псковский Кремль».
- м) Сохраните несколько изображений и вставьте их в свою электронную публикацию «Кремль».